# Office 365 University Verification Process

# 4 Steps:

### Click the Link in Email

Create Account or Sign in  $\overline{2}$ 

#### **Verify Eligibility**  $\overline{\mathbf{3}}$

#### **Install Office**

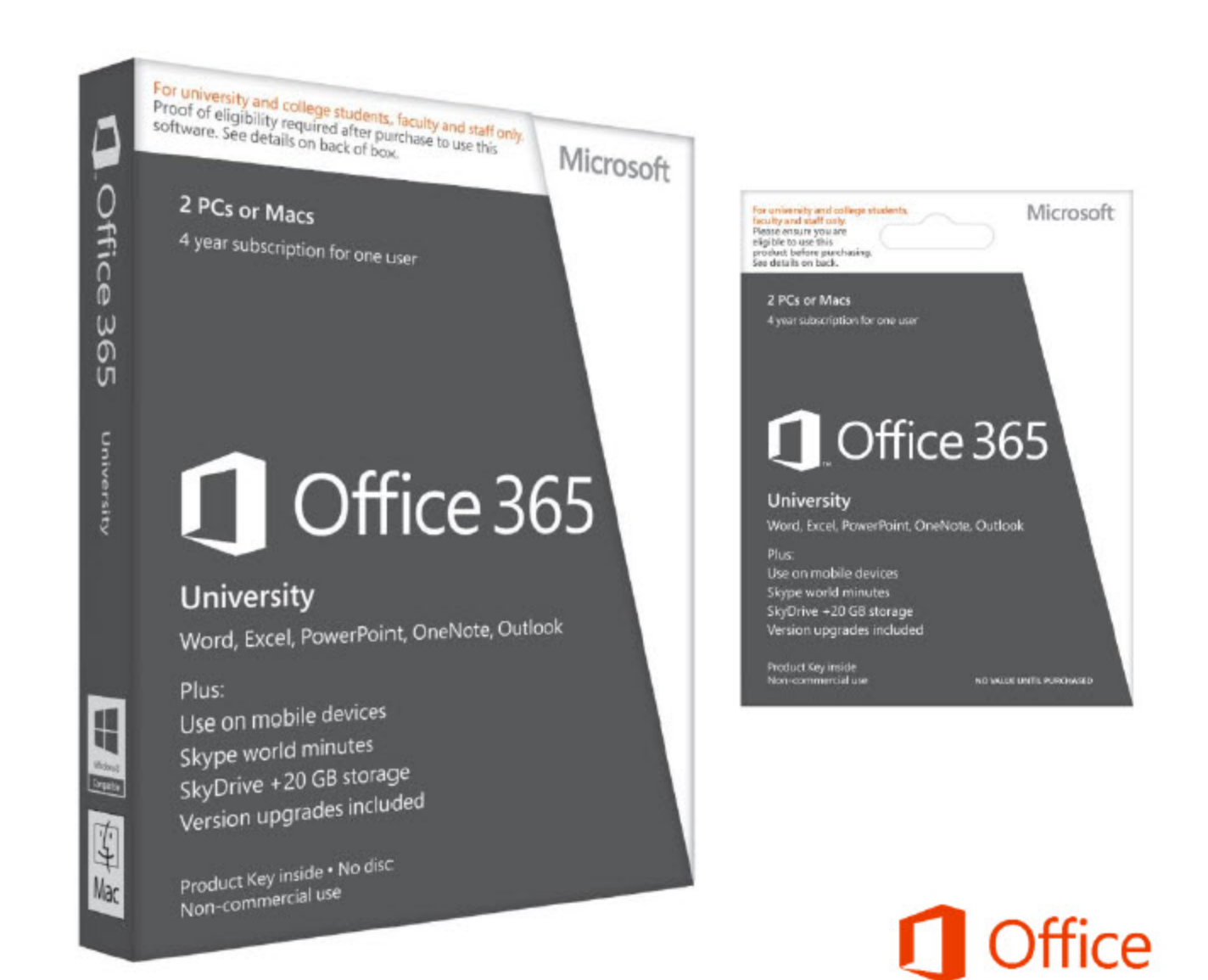

![](_page_1_Figure_0.jpeg)

# Step 2: Create Account or Sign in

![](_page_2_Picture_6.jpeg)

![](_page_2_Picture_2.jpeg)

# Step 3: Verify Eligibility

![](_page_3_Picture_1.jpeg)

![](_page_3_Picture_2.jpeg)

## Step 3: Verify Eligibility

#### **Verify Eligibility**

 $\begin{pmatrix} 3 \end{pmatrix}$ 

Verify through School

- •Verify through ISIC Card
- • Verification Code from Customer Service

![](_page_4_Picture_37.jpeg)

![](_page_4_Picture_6.jpeg)

![](_page_5_Picture_33.jpeg)

![](_page_6_Picture_36.jpeg)

![](_page_7_Figure_1.jpeg)

![](_page_7_Picture_2.jpeg)

#### **Verify Eligibility**

3

•**Verify through School** 

School Email

Manual Verification

- •Verify through ISIC Card
- • Verification Code from Customer Service

#### [Microsoft Academic Verification] Confirming Your Academic Status

noreply@msacademicverify.com Sent: Tue 9/11/2012 1:36 PM

#### **Hello Anthony**

To

You have received this e-mail because you submitted your e-mail address for verification of your academic status via Microsoft's Academic Verification service. If you did not submit your e-mail for this program, please disregard this e-mail as your information will be deleted from our systems in 5 days.

To get started, you will need to:

- Navigate to: https://int.msacademicverify.com/AVE/Activate?WLID=tiLmCUztW9ybPLwupjMivQ%3d%3d&lc=1033

Thank You.

The Microsoft Academic Verification Team

![](_page_8_Picture_15.jpeg)

![](_page_9_Picture_36.jpeg)

![](_page_9_Picture_2.jpeg)

![](_page_10_Picture_12.jpeg)

![](_page_10_Picture_2.jpeg)

![](_page_11_Figure_1.jpeg)

![](_page_11_Picture_2.jpeg)

# Alternate Verification Methods

![](_page_12_Picture_1.jpeg)

![](_page_13_Picture_33.jpeg)

![](_page_14_Picture_37.jpeg)

#### Verify Eligibility  $\sqrt{3}$

•Verify through School

School Email

Manual Verification

- •Verify through ISIC Card
- • Verification Code from Customer Service

![](_page_15_Picture_65.jpeg)

FAQs Support

#### M

Home

![](_page_16_Picture_36.jpeg)

![](_page_16_Picture_2.jpeg)

![](_page_17_Picture_36.jpeg)

![](_page_17_Picture_2.jpeg)

![](_page_18_Picture_12.jpeg)

![](_page_18_Picture_2.jpeg)

![](_page_19_Figure_1.jpeg)

![](_page_19_Picture_2.jpeg)

### Step 3: Verify Eligibility through ISIC Card

 $E\Delta\Omega s$  Support

#### Verify Eligibility

3

- • Verify through School
	- Verify through ISIC Card
- • Verification Code from Customer Service

![](_page_20_Picture_38.jpeg)

### Step 3: Verify Eligibility through ISIC Card

#### **Verify Eligibility**

 $\overline{3}$ 

- •**Verify through School** 
	- Verify through ISIC Card
- • Verification Code from Customer Service

![](_page_21_Picture_36.jpeg)

![](_page_21_Picture_6.jpeg)

![](_page_22_Picture_12.jpeg)

![](_page_22_Picture_2.jpeg)

![](_page_23_Figure_1.jpeg)

![](_page_23_Picture_2.jpeg)

### Step 3: Verify Eligibility with Verification Code

#### **Verify Eligibility**

3

- •Verify through School
- •Verify through ISIC Card

 Verification Code from Customer Service

*Verification Code will have to be obtained from call or IM with Customer Service Agent*

![](_page_24_Picture_46.jpeg)

![](_page_24_Picture_7.jpeg)

![](_page_25_Picture_12.jpeg)

![](_page_25_Picture_2.jpeg)

![](_page_26_Figure_1.jpeg)

![](_page_26_Picture_2.jpeg)

# **Failed Verifications**

![](_page_27_Picture_1.jpeg)

## Verify Eligibility through ISIC Card: Failed

#### **Verify Eligibility**

3

- • Verify through School
	- Verify through ISIC Card
- • Verification Code from Customer Service

![](_page_28_Picture_5.jpeg)

### Verify Eligibility with Verification Code: Failed

#### **Verify Eligibility**

3

- •Verify through School
- •Verify through ISIC Card

 Verification Code from Customer Service

*Verification Code will have to be obtained from call or IM with Customer Service Agent*

![](_page_29_Picture_6.jpeg)